# **TWITCH STREAMING 101**

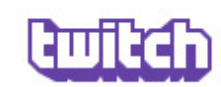

#### Q Search

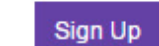

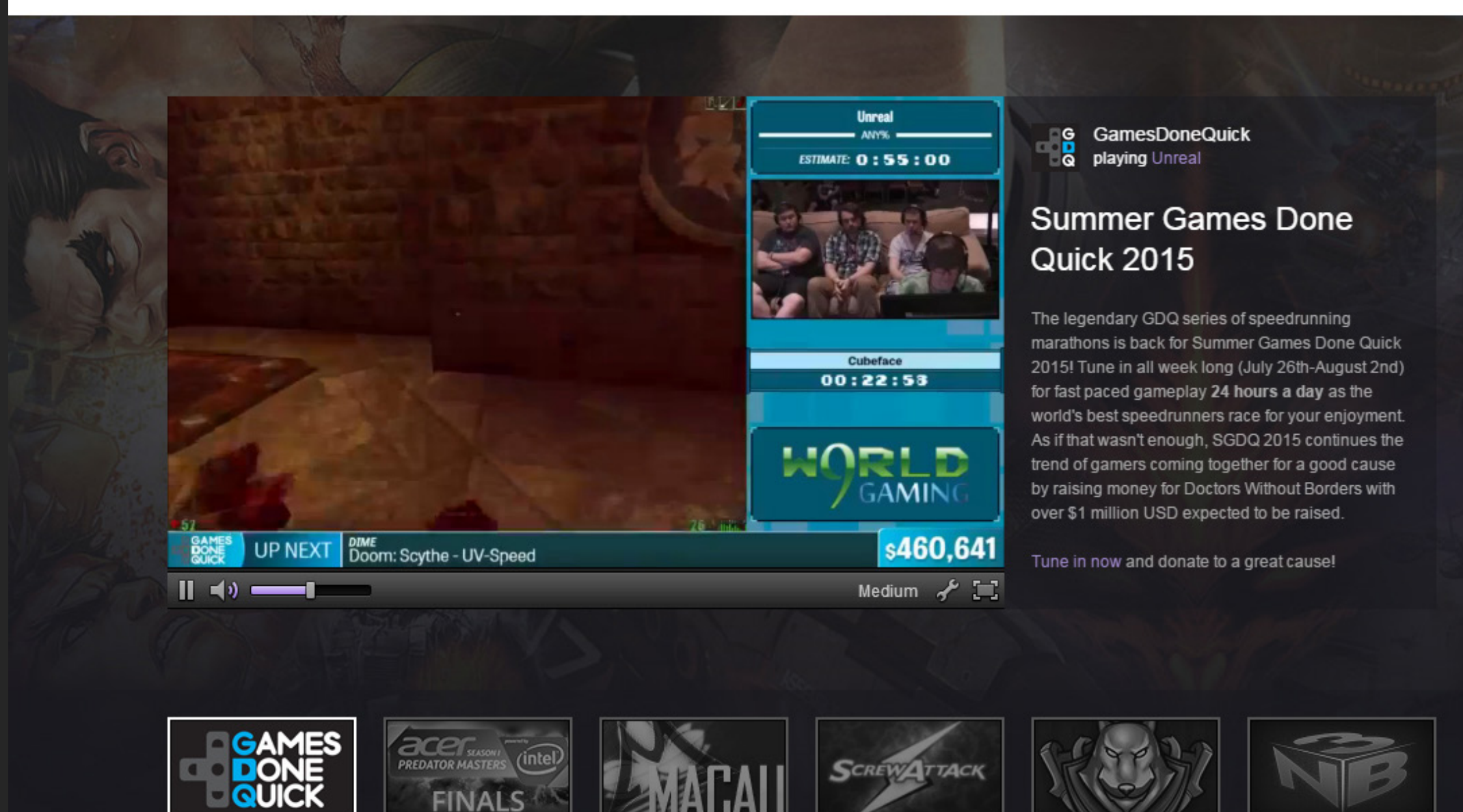

#### Featured Games Games people are watching now

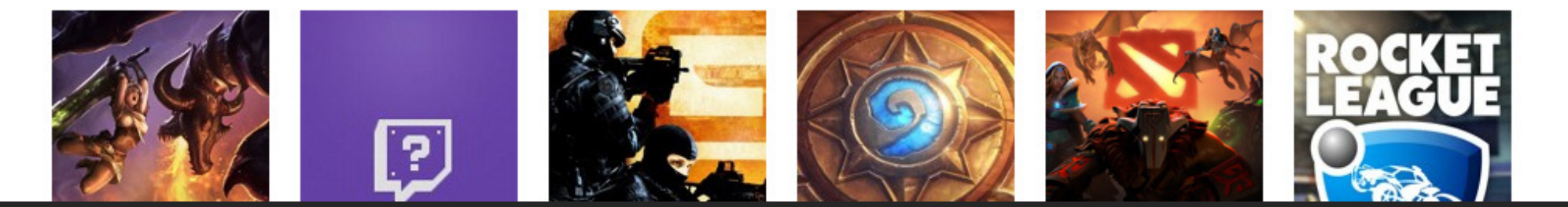

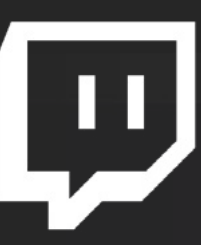

### Creating An Account

### Visit [www.twitch.tv](http://www.twitch.tv)

### click Sign Up to create an account

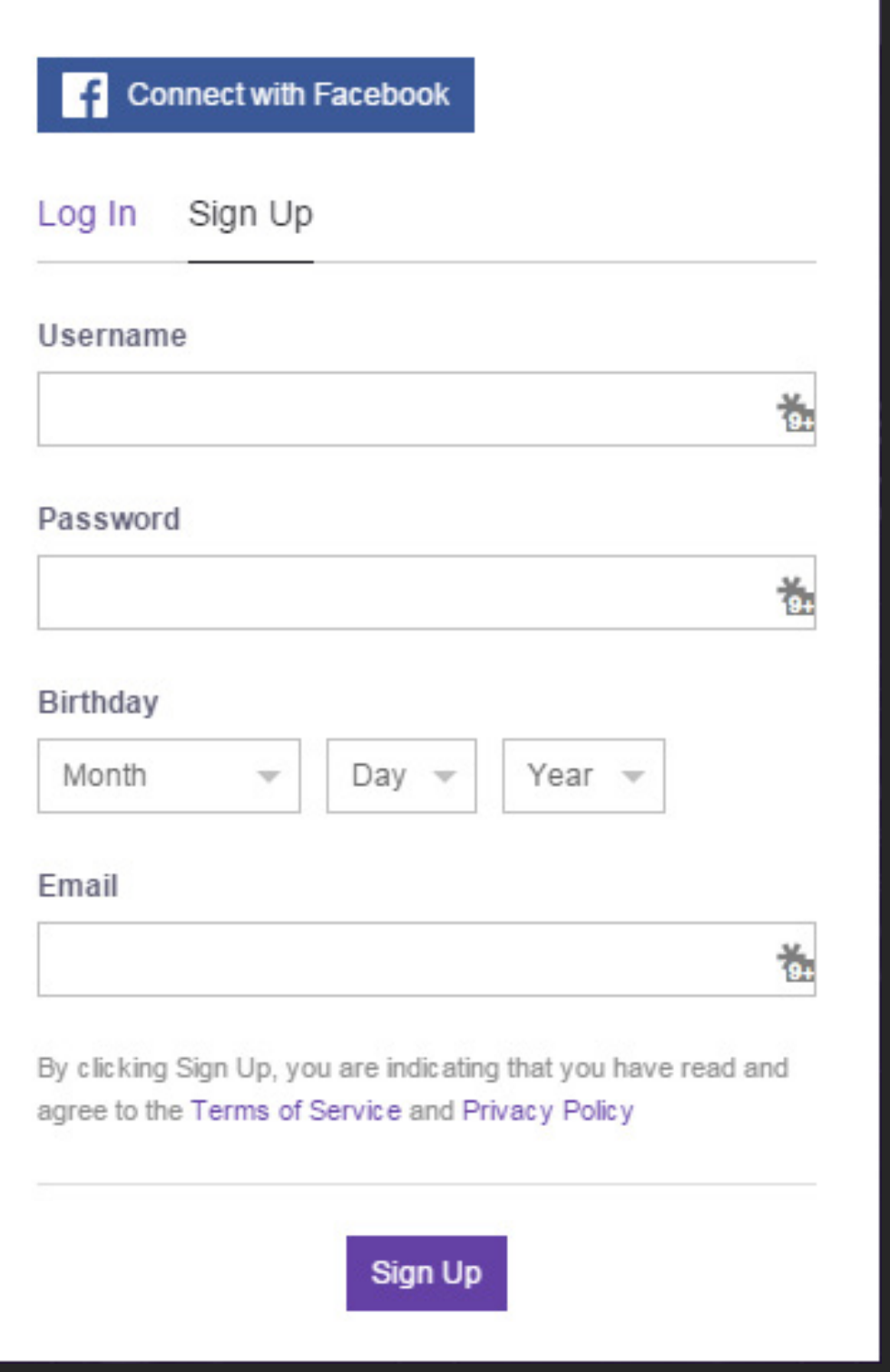

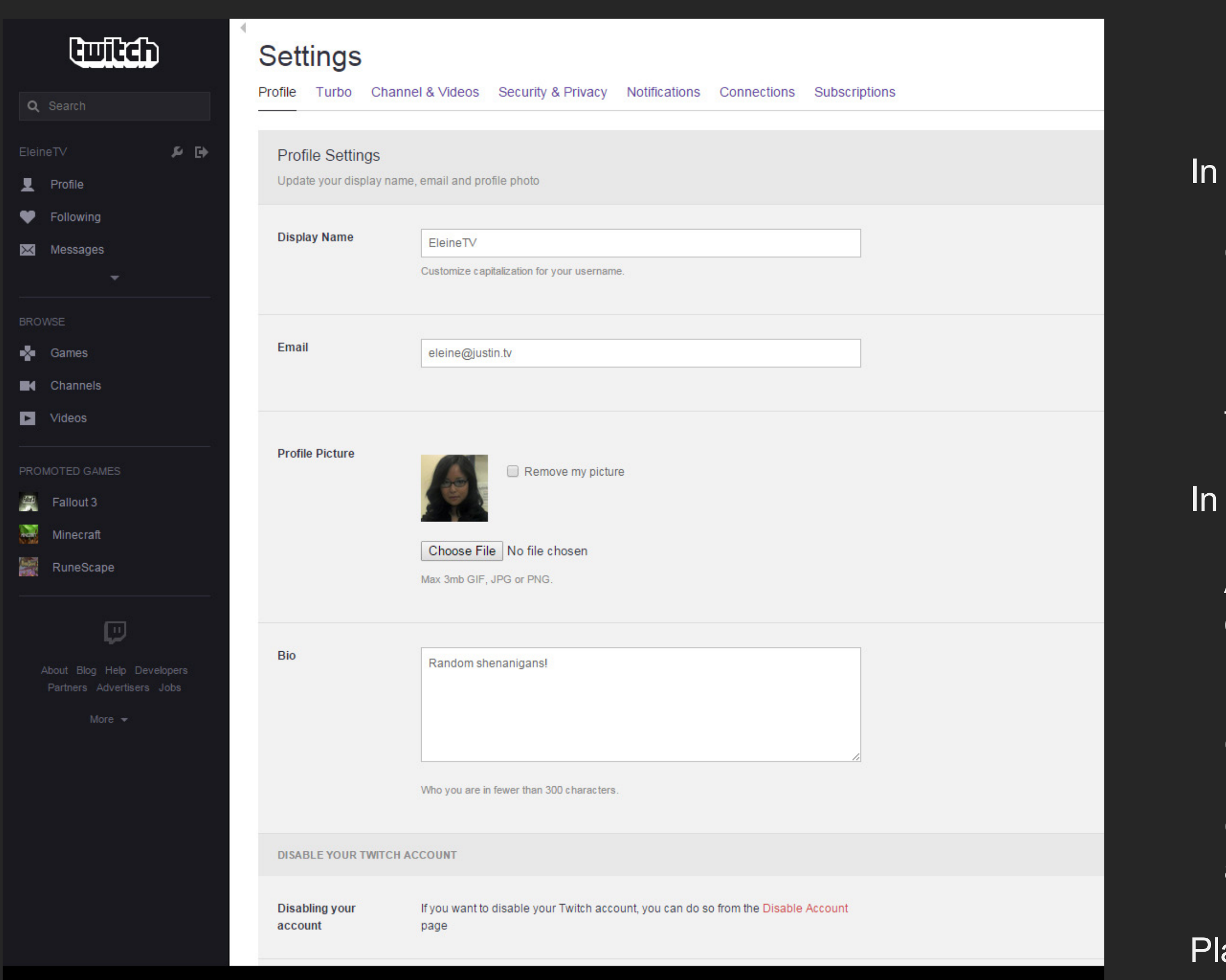

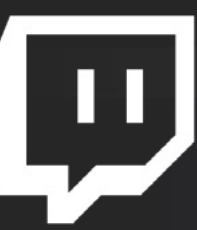

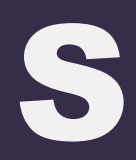

### Visit [www.twitch.tv/settings](http://www.twitch.tv/settings)

### Profile:

Customize your username capitalization by updating Display Name

Update your Profile Picture with a square image of less than 3mb in size

#### Channels & Videos:

Add a Video Player Banner (image displayed on your channel when you are offline) with a 16:9 image of at least 1280x720 resolution

Check Mature Content if appropriate

Check Archive Broadcasts: all streams will be automatically archived for 1 week

ay around with other settings as you see fit!

### SETTING UP YOUR PROFILE

### **Dashboard**

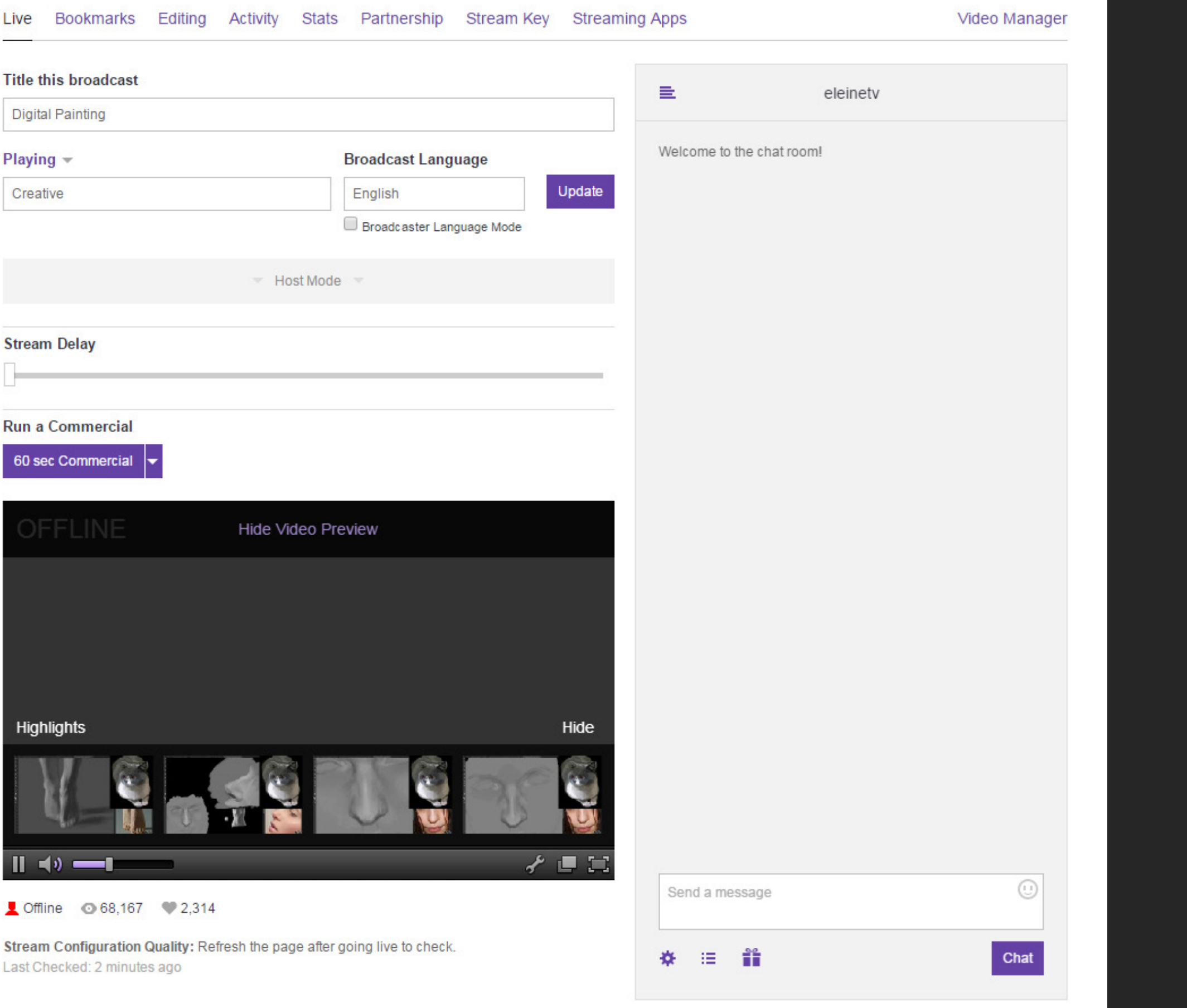

### SETTING UP YOUR BROADCAST DASHBOARD

### Visit [www.twitch.tv/d](http://www.twitch.tv/dashboard)ashboard

Broadcast Dashboard and Settings pages are accessible via either the side bar menu on each page, or the drop down menu when clicking your username at the top of a page.

The Live Dashboard allows you to control the Twitch aspects of your broadcast, including:

Broadcast Title

"Game" played (set this to Creative)

Chat with your viewers

Click the Stream Key link to access your unique Stream Key. Save this value for your stream set up process. Do NOT show this to others, as it will allow them to broadcast to your channel!

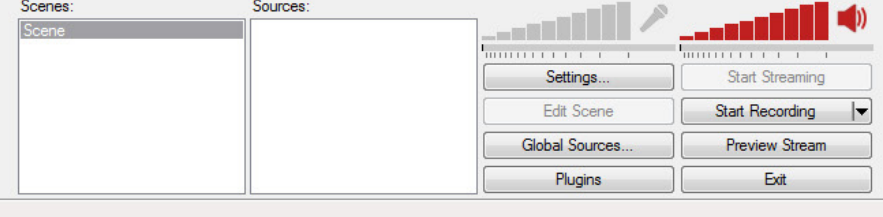

Not streaming

Click "Start Streaming", "Start Recording", or "Preview Stream" to begin

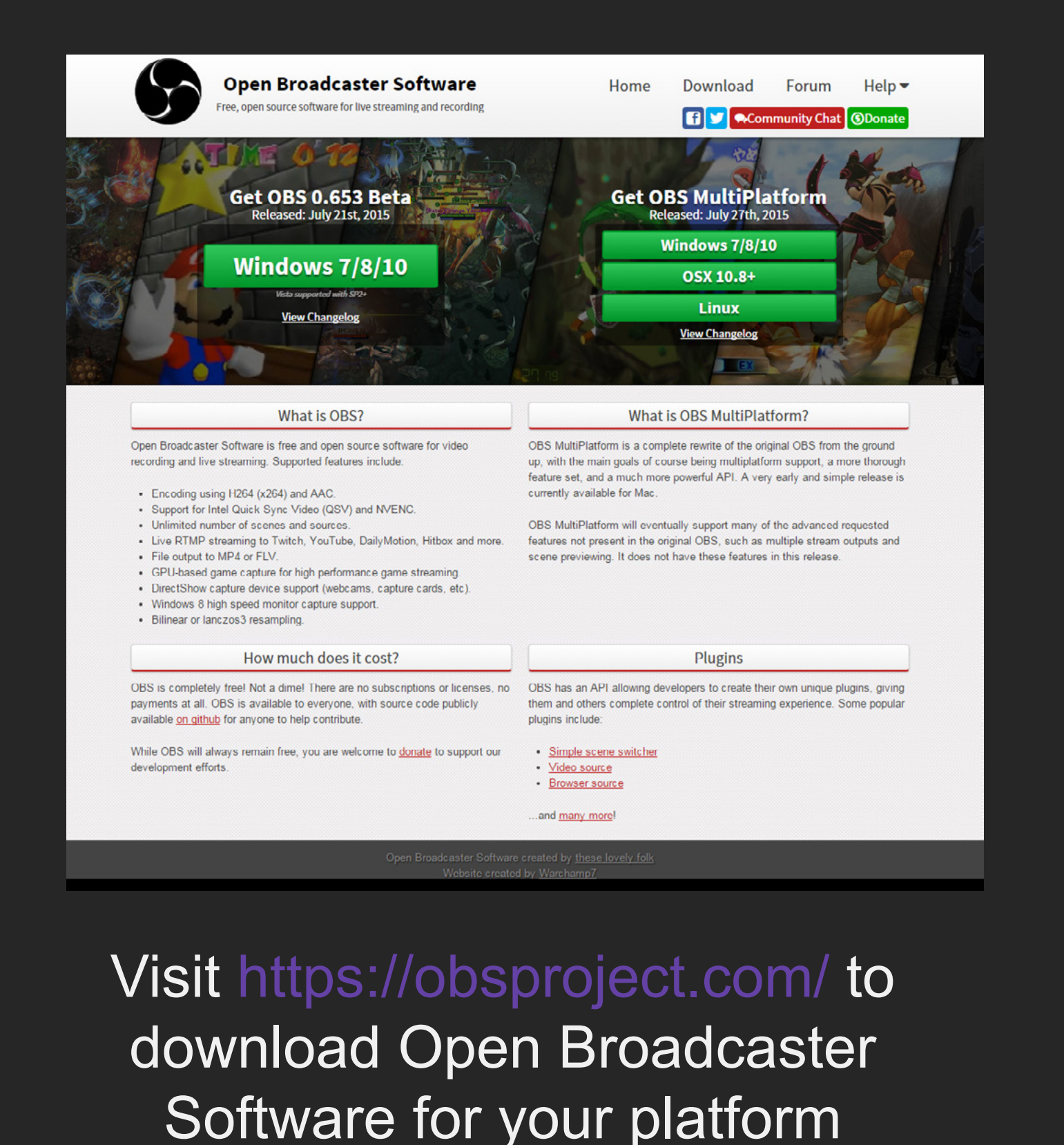

Initial OBS screen. Click Profiles and create a new streaming profile. Click Scene Collection and create a new scene collection.

Profile: Creative Demonstration - Scenes: Creative Demonstration - Open Broadcaster Software v0.653b

File Settings Profiles Scene Collection Help

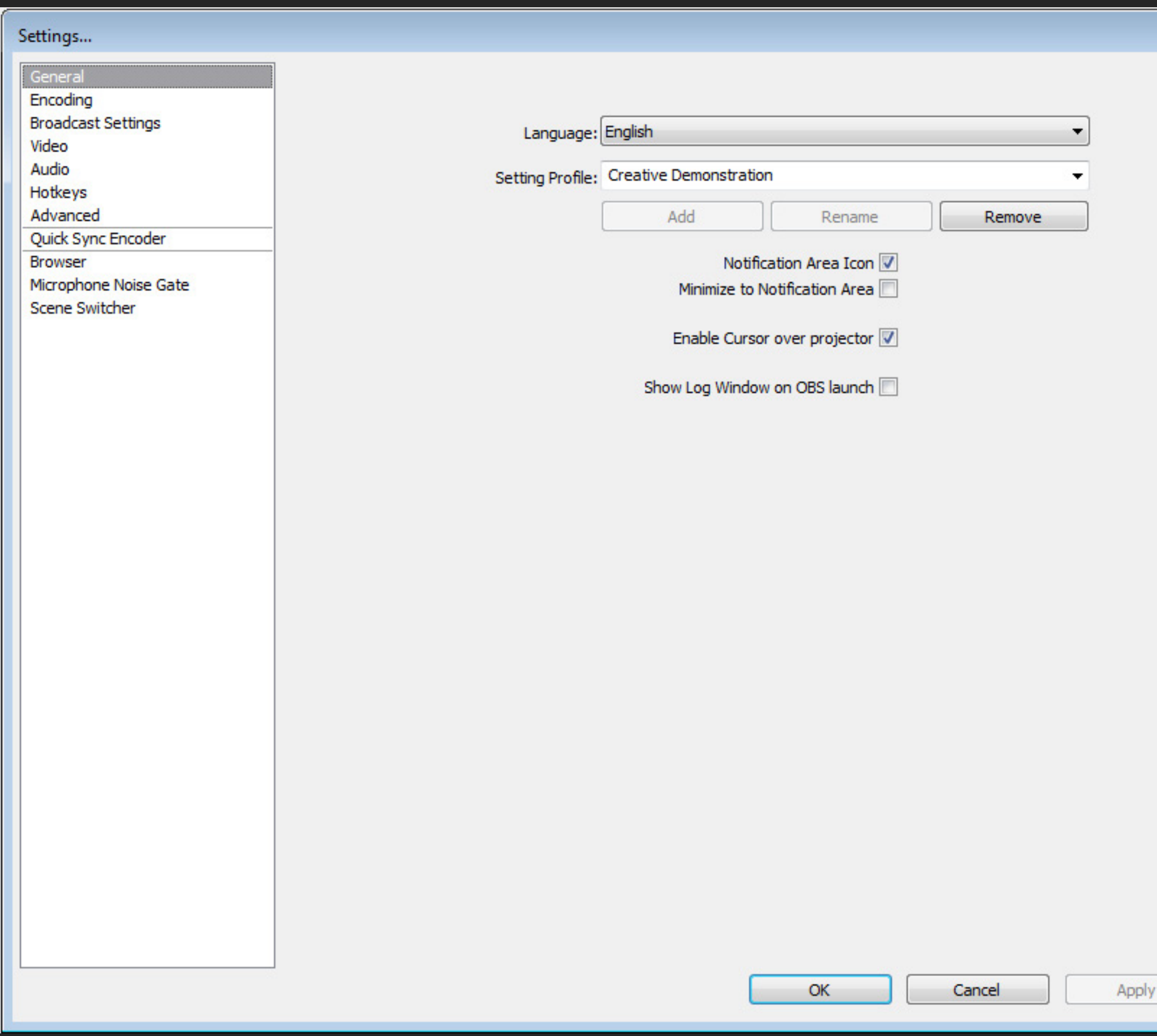

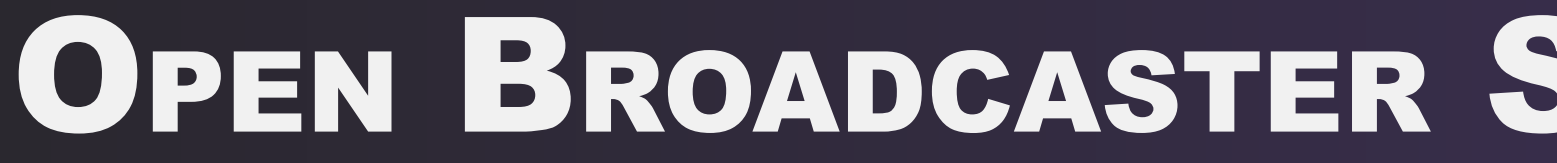

Click Settings to begin confuring stream settings.

In General:

 $\mathbf{X}$ 

Select OBS's language.

Edit your Streaming Profile/Config Name

Edit configurations for notifications and other settings

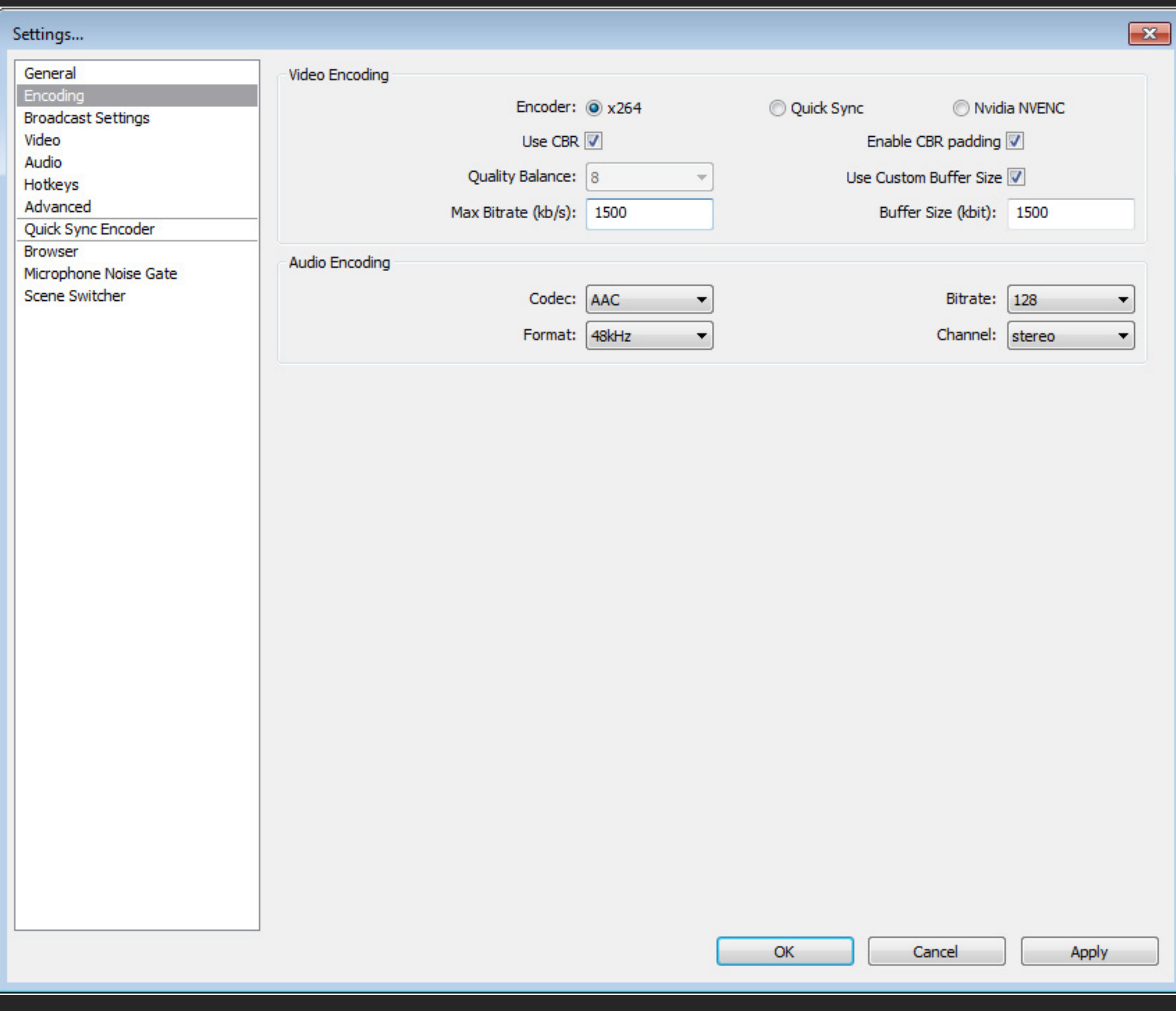

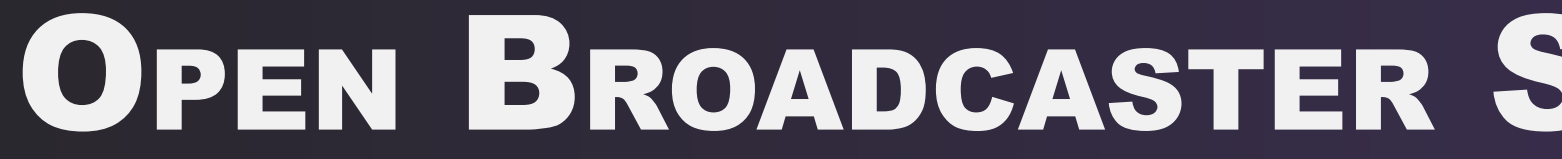

#### Video Encoding:

Select x264 Encoder

Check Use CBR

Check Enable CBR padding

#### Set Max Bitrate to a value between 1000 and 1800

The higher the bitrate, the higher the quality of the stream. However, the majority of viewers can only process up to 2000 bitrate without lagging.

I recommend setting bitrate to 1500 and playing around with it if you lag or if you don't think the stream has sufficient quality.

Upload rate is also affected by your internet upload bandwidth. The higher it is, the higher you can push bitrate. Since artwork requires lower framerate than gaming, lower bitrates can still provide high resolution quality.

Buffer Size should be set to the same value as Max Bitrate.

#### Audio Encoding:

Codec should be set to AAC

Bitrate should be set to 64-128, depending on your connection speed and desired quality of sound.

Click Apply when you are done.

## Open Broadcaster Software (OBS) Set Up

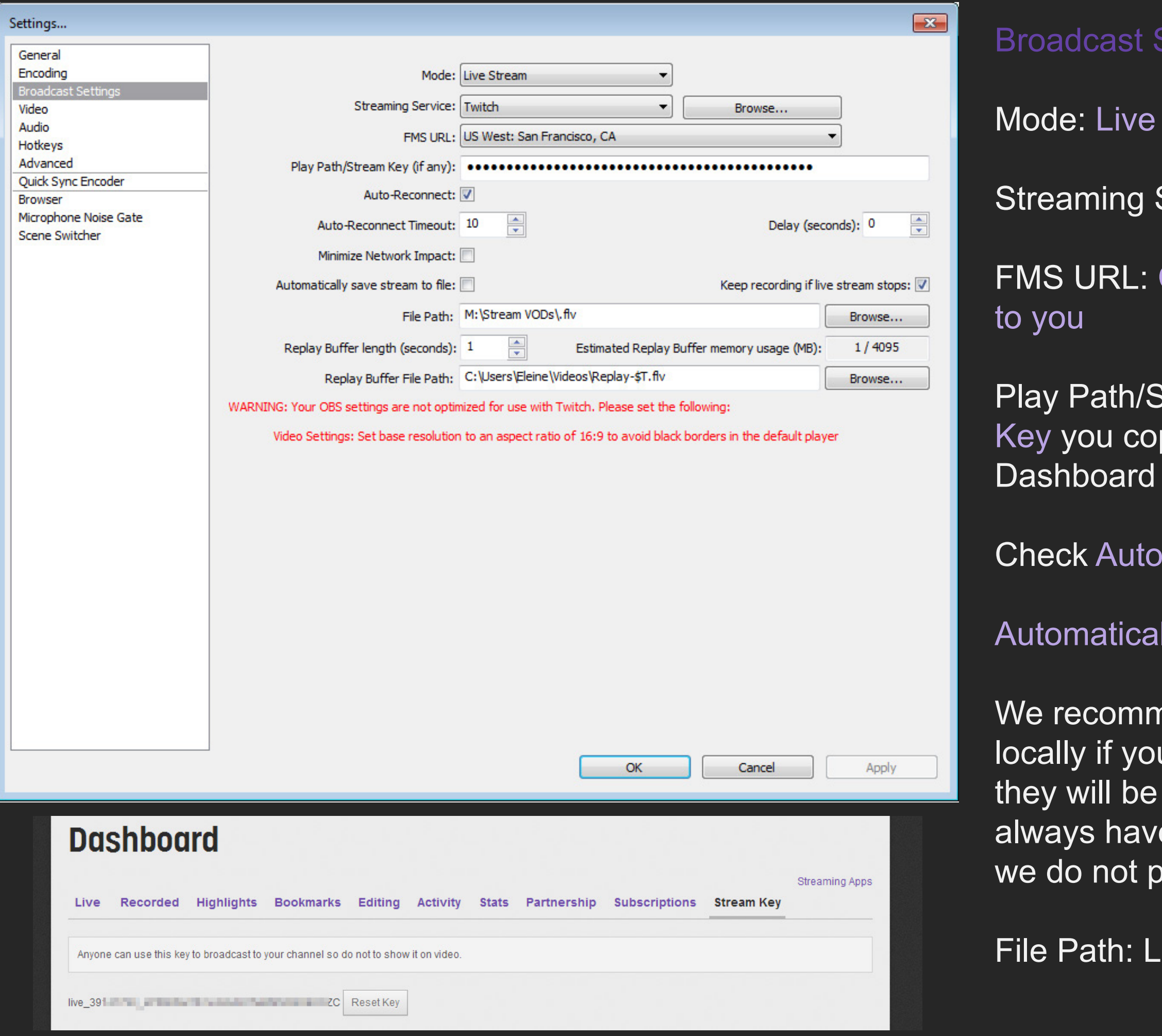

ш

## Open Broadcaster Software (OBS) Set Up

### st Settings:

- ive Stream
- ng Service: Twitch
- RL: Closest Geographic server
- th/Stream Key: The Stream copied from your Broadcast
- utoreconnect
- tically Save Stream to File:
- mmend saving your VODs you want a 100% guarantee be saved. This will ensure you have access to your VODs, as ot permanently store them.
- **Example 1: Location for VOD saves.**

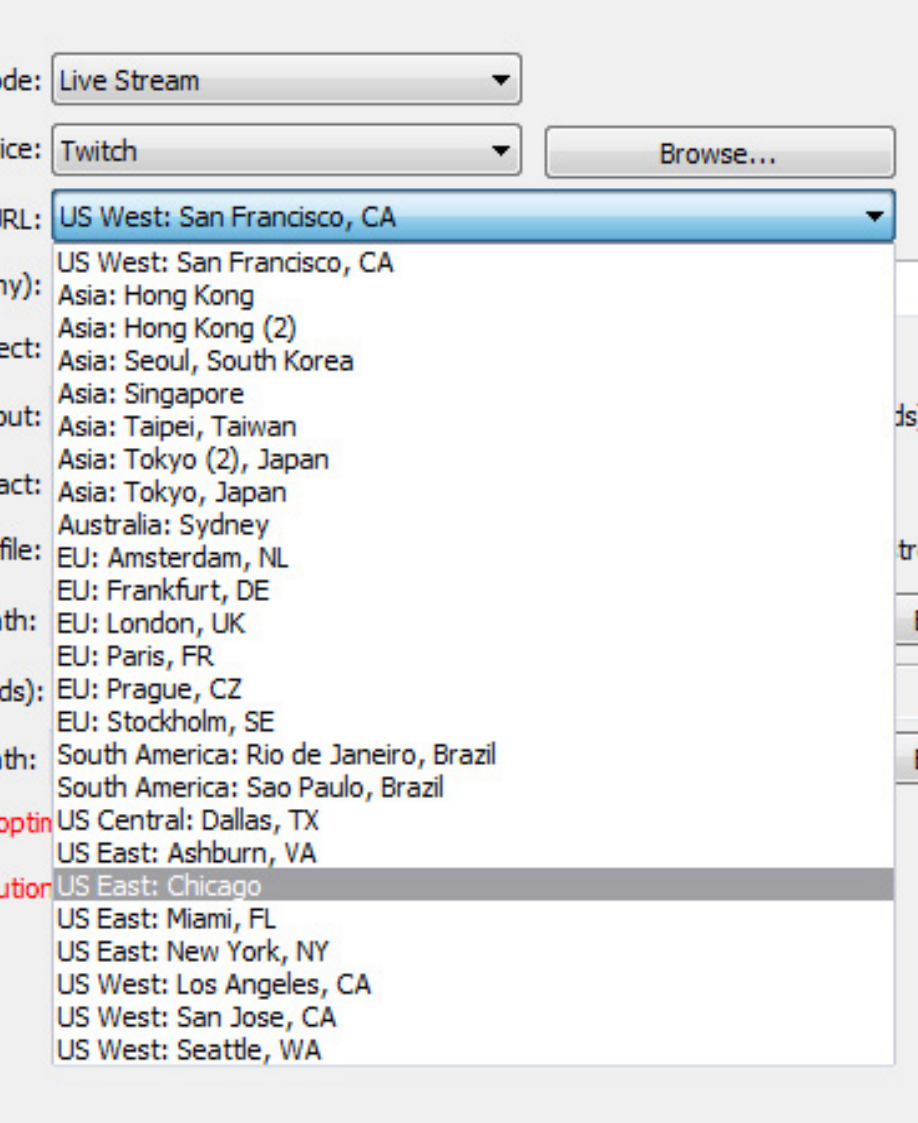

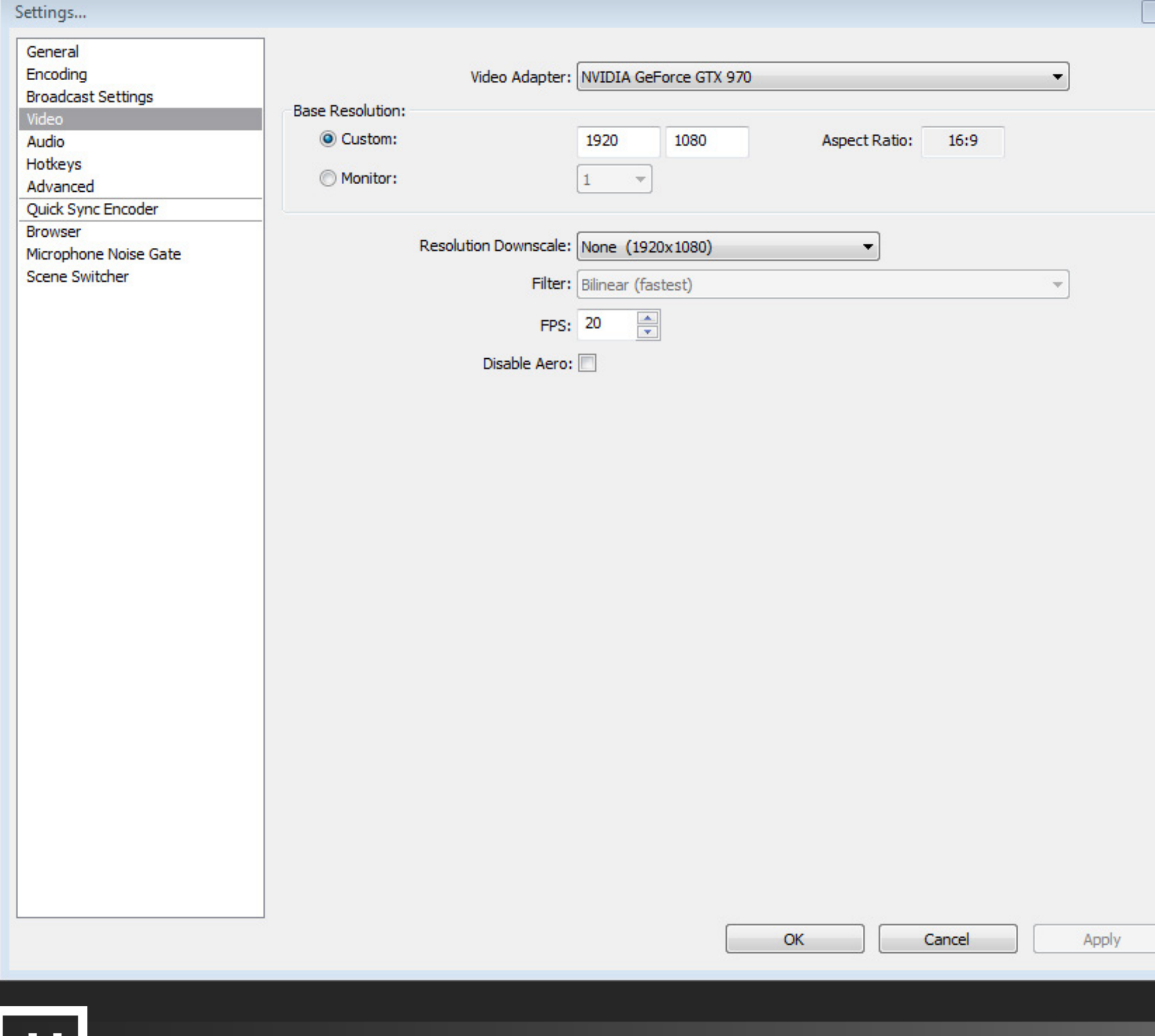

#### Video Settings:

Video Adapter should be set by default. If you have more than one, select the adapter you are primarily using.

Base resolution typically is your monitor's resolution. It's recommended you use a 16:9 resolution even if your monitor is not, however.

FPS is recommended to be 20. Art streams require lower FPS, so it can be sacrificed for higher resolution quality. Adjust this value to be lower or higher at your preference, but do not set above 30.

Aero is not recommended to be disabled.

#### $\boxed{ - \mathbf{x} }$ Settings... General Encoding Desktop Audio Device: Default  $\overline{\phantom{a}}$ **Broadcast Settings** Microphone/Auxiliary Audio Device: Microphone (Sound Blaster Z) Reinitialize Video Force Microphone/Auxiliary to Mono Hotkeys V Show only connected devices Advanced Quick Sync Encoder **Browser** Push-to-talk Delay (milliseconds): 200  $\frac{4}{7}$ Microphone Noise Gate Scene Switcher ÷ Desktop Boost (multiple): 1  $\frac{1}{\sqrt{2}}$ Mic/Aux Boost (multiple): 1  $\frac{\Delta_{\rm c}}{\Psi_{\rm c}}$ Mic Sync Offset (milliseconds): 0

OK

Cancel

Apply

## Open Broadcaster Software (OBS) Set Up

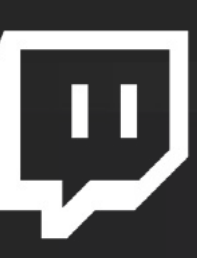

#### Audio Settings:

Desktop Audio Device: Recommend to set to default so the stream hears what you hear.

Microphone: Set to your microphone device.

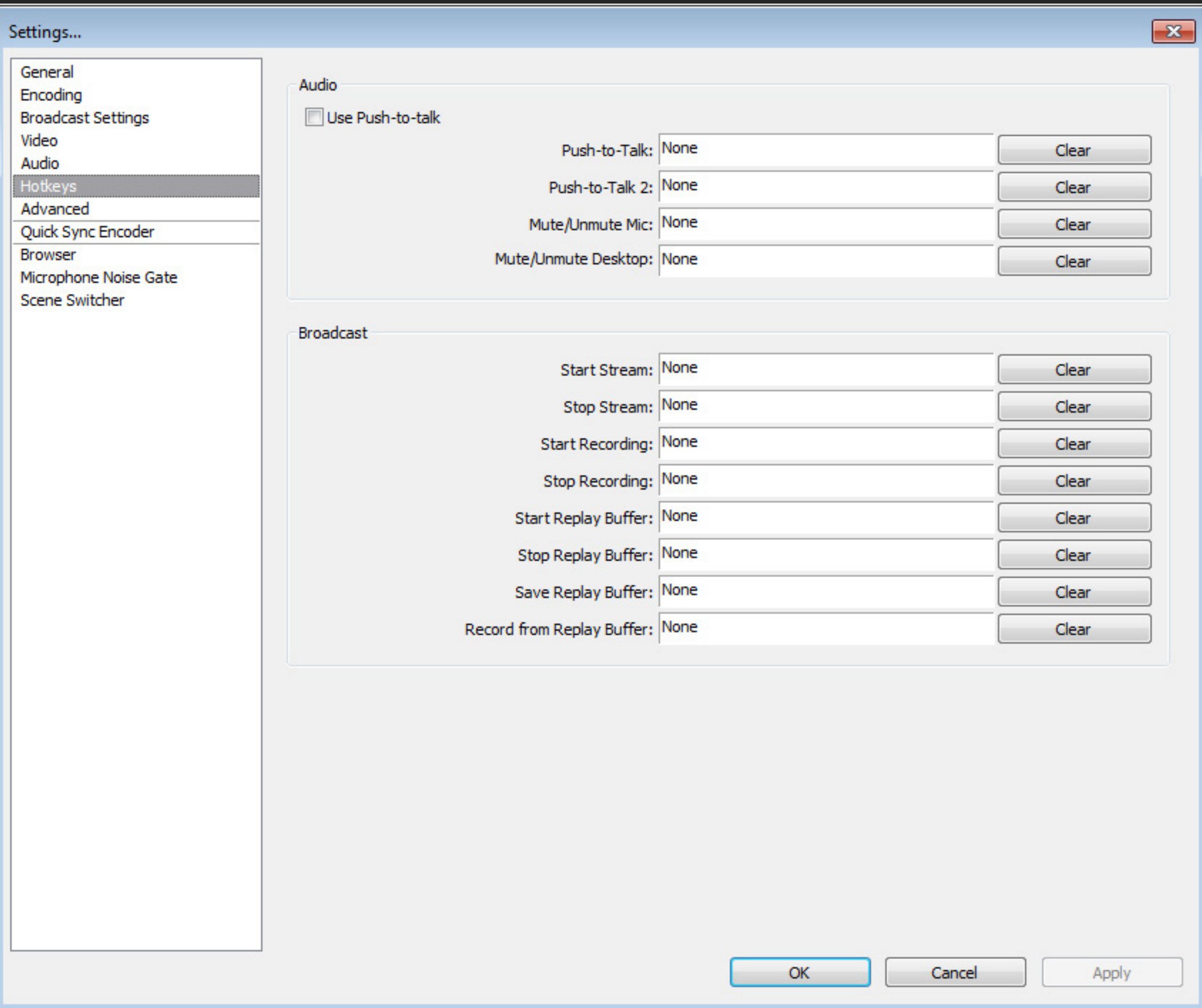

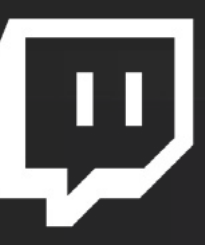

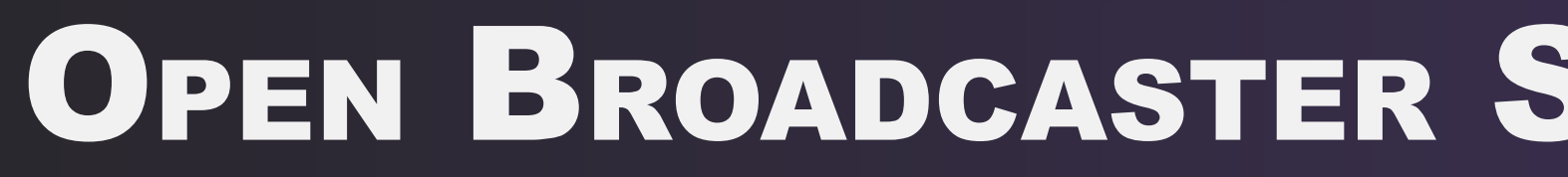

#### Hotkeys:

## Open Broadcaster Software (OBS) Set Up

Hotkeys are not necessary for broadcasting, but can make scene switching and adding effects easier.

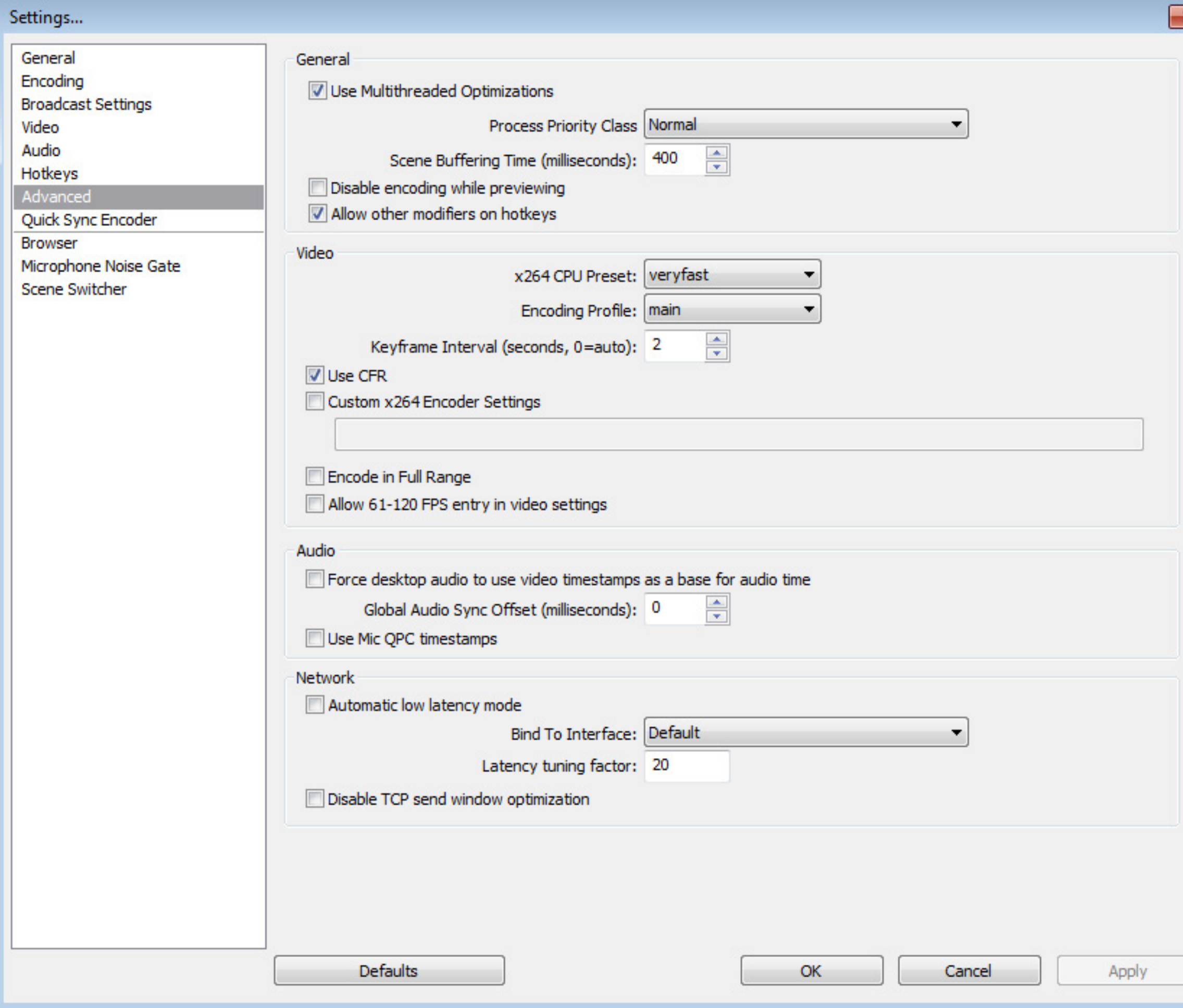

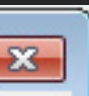

#### Advanced General Settings:

Use Multithread Optimizations: Checked

Priority Class: Normal (setting priority higher can lag other applications)

Disable Encoding While Previewing: Only check this if previewing your stream causes lag.

x264 CPU Preset: Set to VeryFast unless your computer is amazing. The slower the encoding, the higher the quality, but slower levels of encoding is extremely CPU intensive.

Encoding Profile: While High produces a higher quality stream, it is less compatible with viewing devices such as mobiles. Recommend set to Main.

Keyframe Interval: 2 Seconds (this is VERY important)

Use CFR: Checked

Advanced Audio Settings:

Global Audio Sync Offset: Use this to adjust audio if you have audio sync issues.

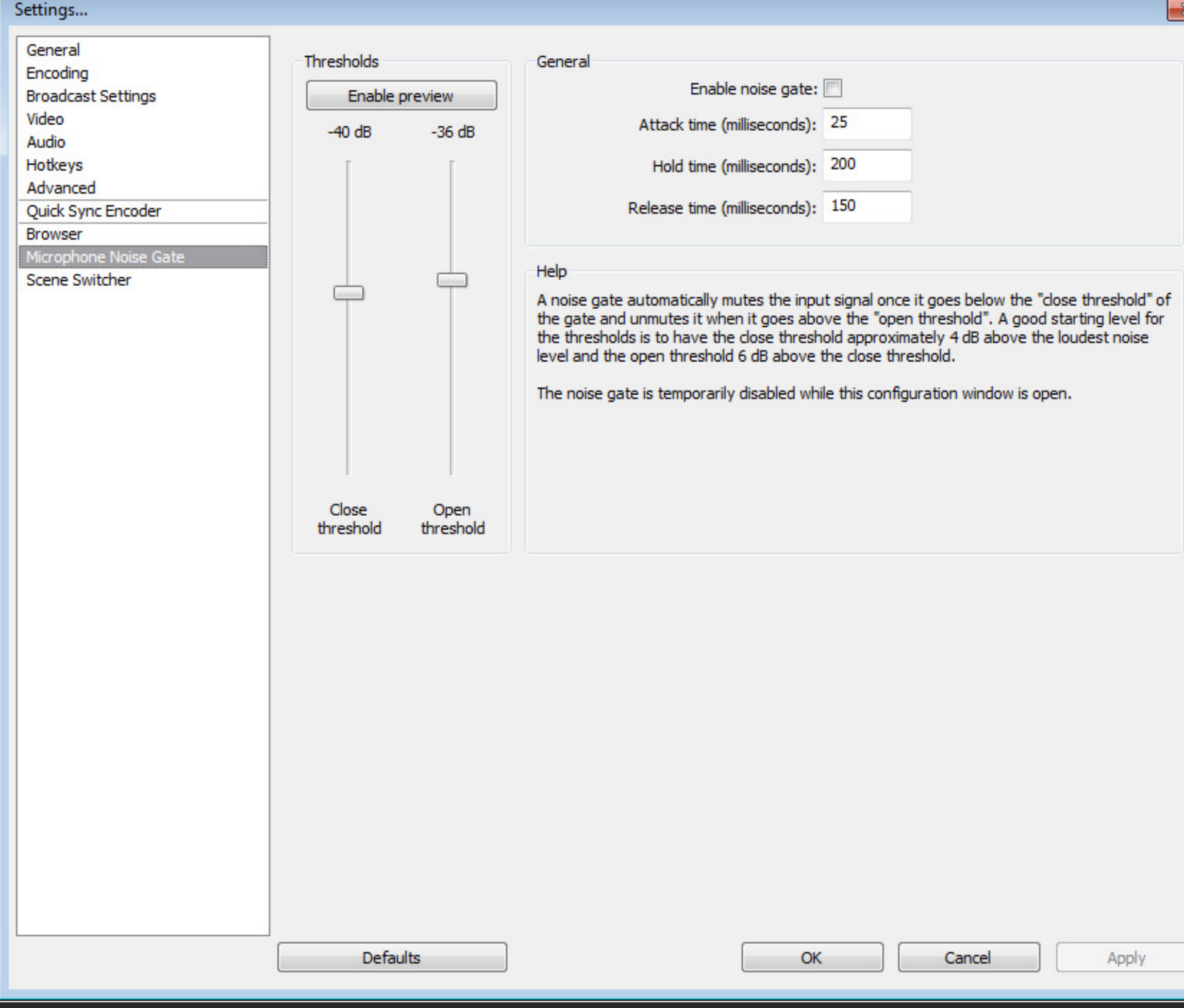

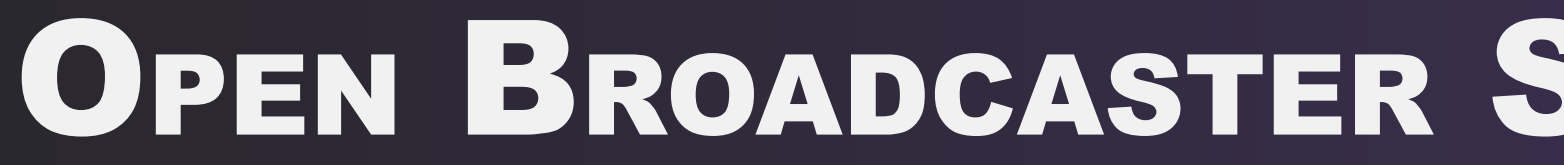

#### Microphone Noise Gate:

Use the Close and Open threshold to determine when OBS should broadcast your microphone. Use the Enable Preview option to find the best settings.

Attack time, hold time, and release time generally don't need to be changed.

## OPEN BROADCASTER SOFTWARE (OBS) SET UP

### Adding Photoshop to the Stream

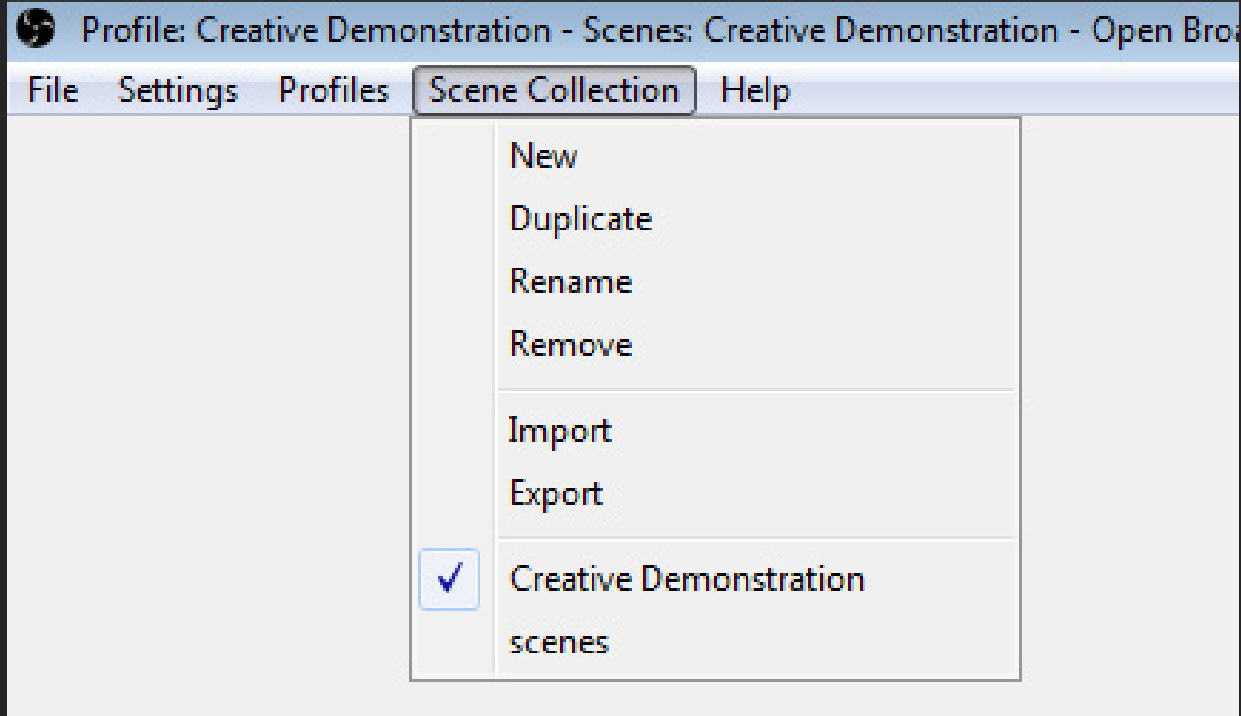

#### Create a new Scene Collection

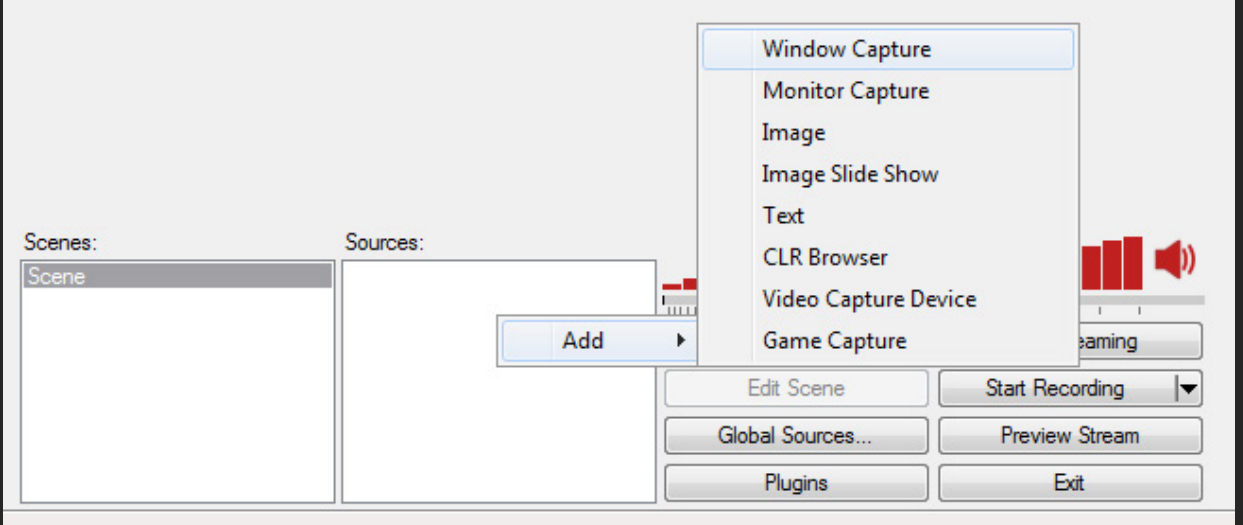

Add a Window Capture and name it

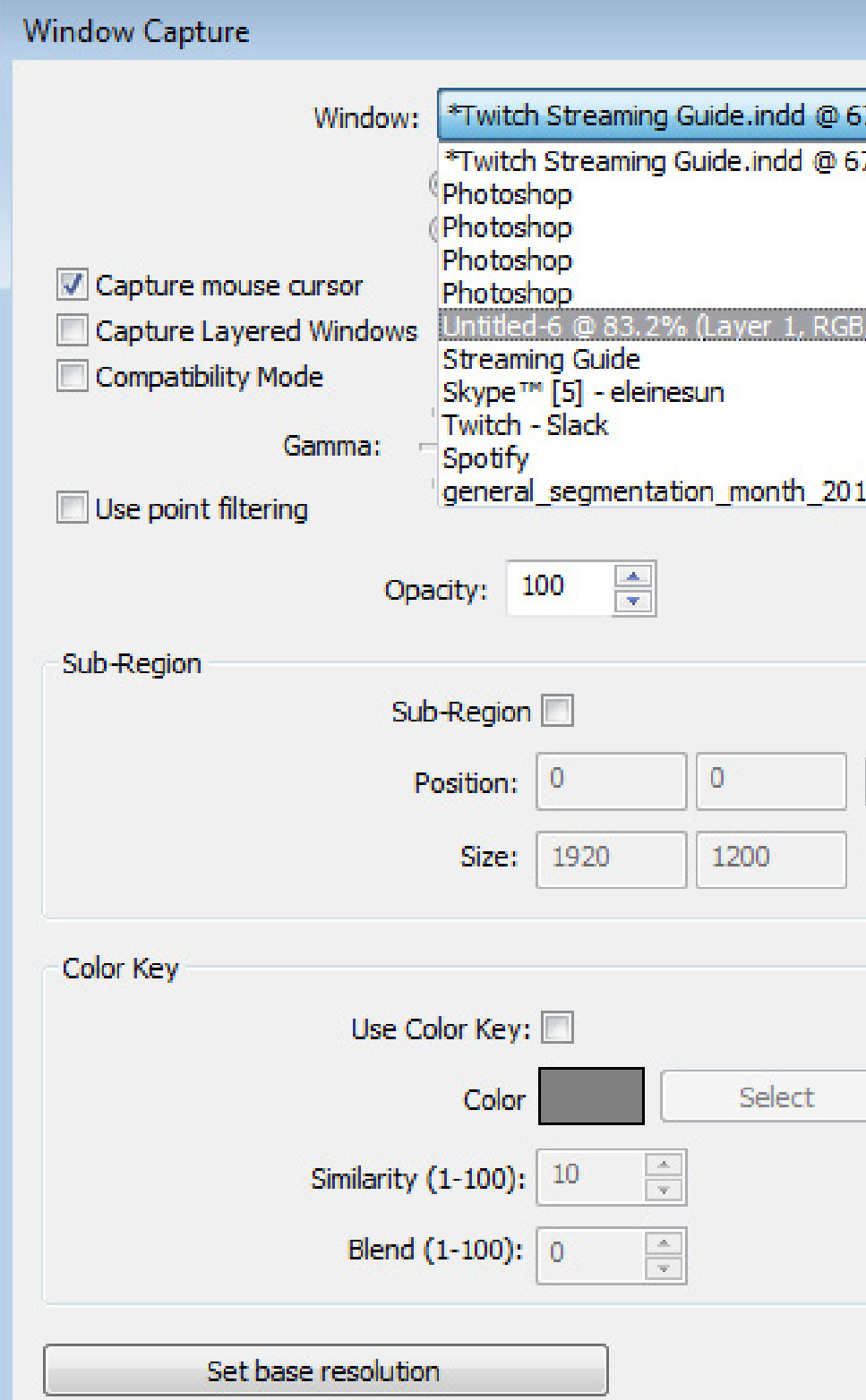

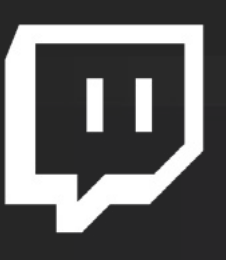

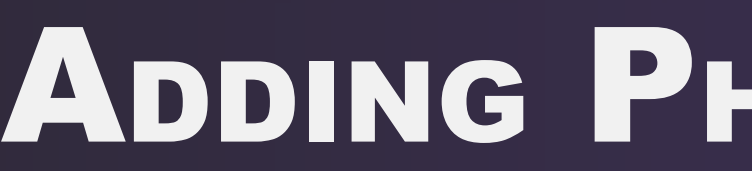

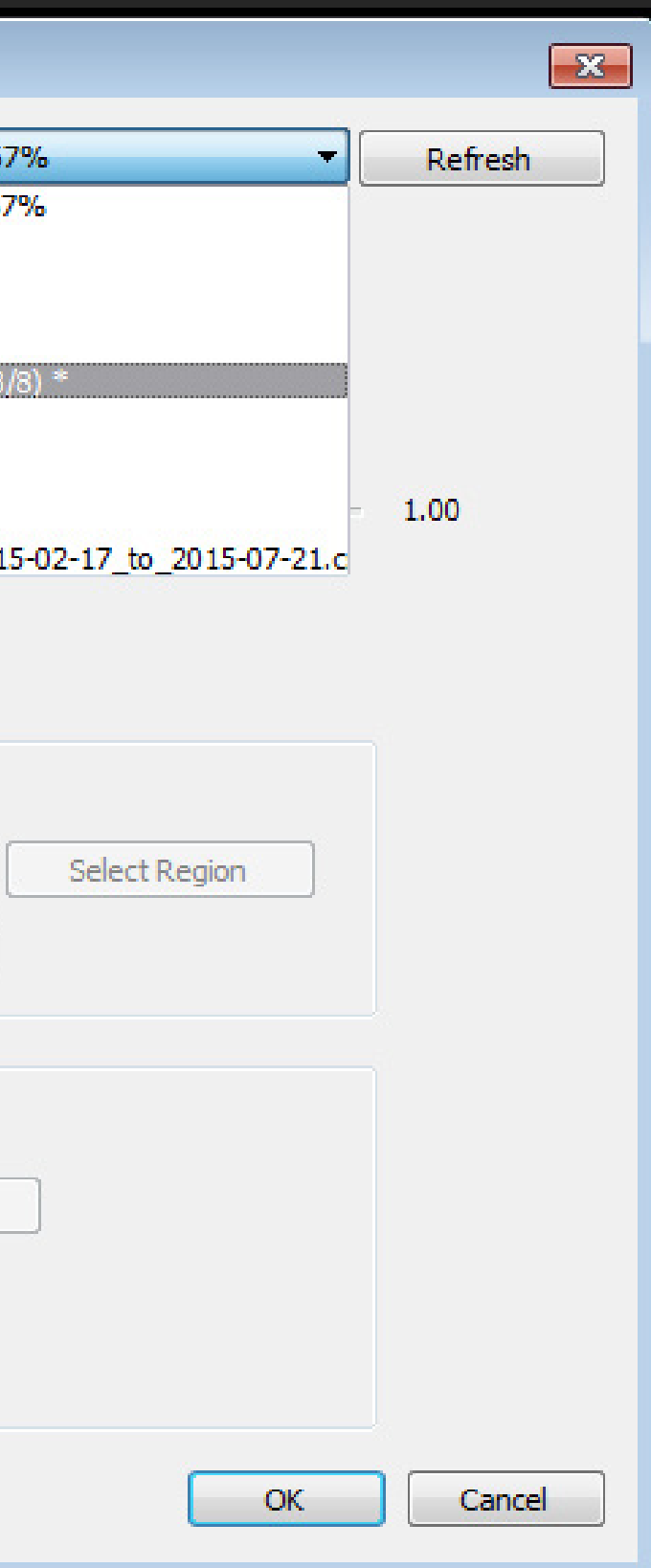

Open a project in Photoshop. Select it from the Window drop down menu. Do NOT select Photoshop.

Photoshop interacts with OBS strangely, and selecting Photoshop will not work.

No need to touch any other settings.

Tab into photoshop once for OBS to begin capturing.

Refer to [http://help.twitch.tv/](http://help.twitch.tv/customer/portal/articles/1262922-open-broadcaster-software) [customer/portal/articles/1262922](http://help.twitch.tv/customer/portal/articles/1262922-open-broadcaster-software) [open-broadcaster-software](http://help.twitch.tv/customer/portal/articles/1262922-open-broadcaster-software) for an in depth explanation of OBS settings and guides on how to add various other elements to your stream!

### ADJUSTING THE SCENE

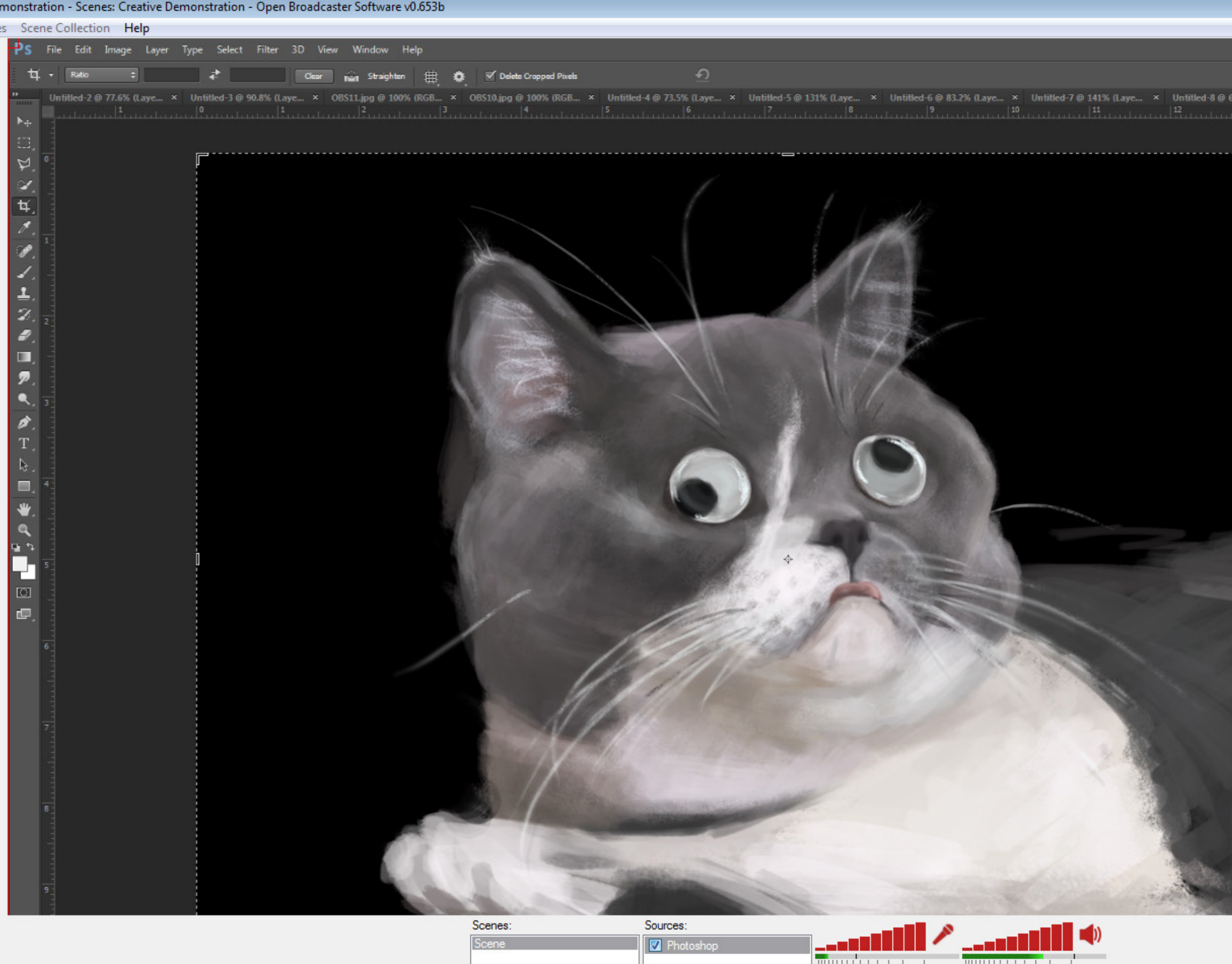

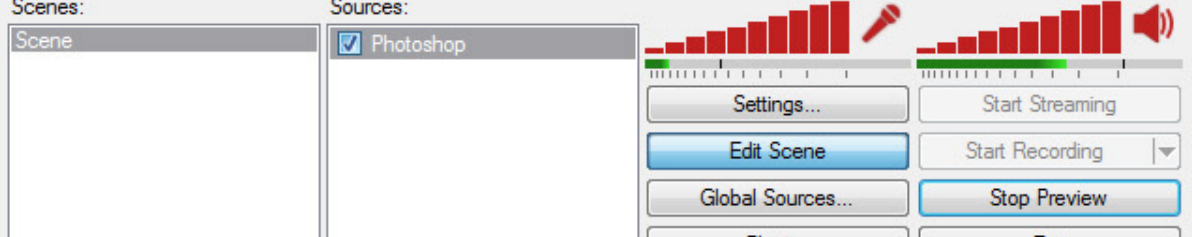

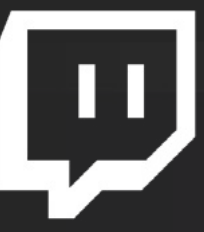

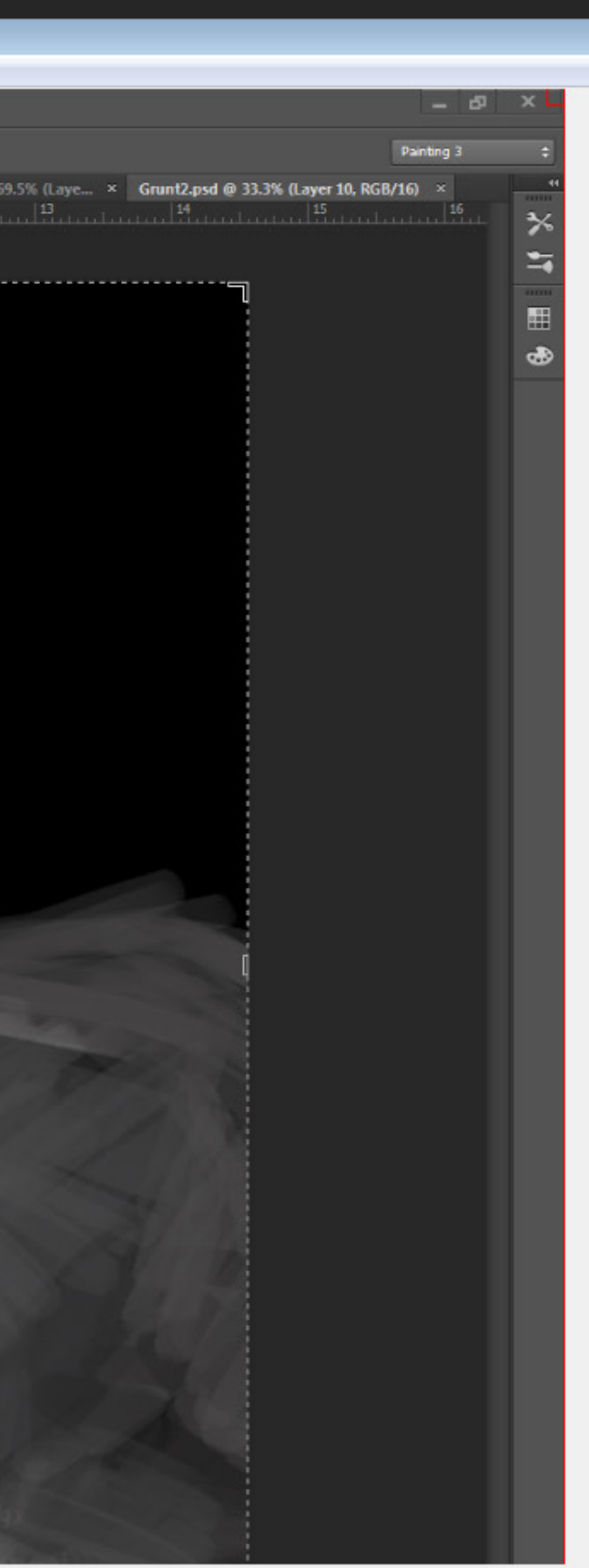

Click Edit Scene to adjust the placement and size of elements on the stream. A red border will appear on each element.

# HAPPY STREAMING!